# **Cochlear™ Baha®** Control App Setup Guide

## Where to get the Cochlear™ Baha® Control App

The Cochlear™ Baha® Control App is free to download. On your mobile device, do one of two things:

- 1. Go to App Store or Google Play and search for 'Baha Control', or
- 2. Scan the QR code (Quick Response code)<sup>\*</sup> It leads to App Store and Google Play.

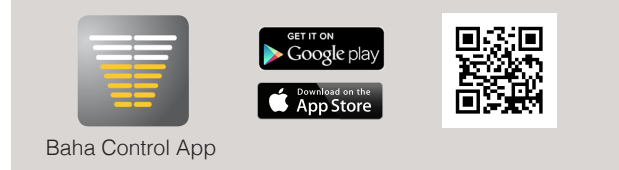

### On your PC/laptop:

- 1. Connect your mobile device *(via cable)* to your computer.
- 2. Go to App Store or Google Play and search for 'Baha Control'.
- 3. Download directly to your mobile device.

*\* If you do not have an account on App Store / iTunes or Google Play, please follow Apple or Android instructions on how to set up when entering App Store or Google Play.*

## What you can do with a swipe or a tap:

Required devices and compatibility:

Hearing system Cochlear Baha 4 Sound Processor and Cochlear Wireless Phone Clip Mobile device iPhone *(iPhone 6, iPhone 5/5S/5C, iPhone 4/4S, and iPhone 3GS running iOS 7* 

*or later)* or Android smartphones running Android version 2.3.5 or later *(not all Android smartphones are compatible).*

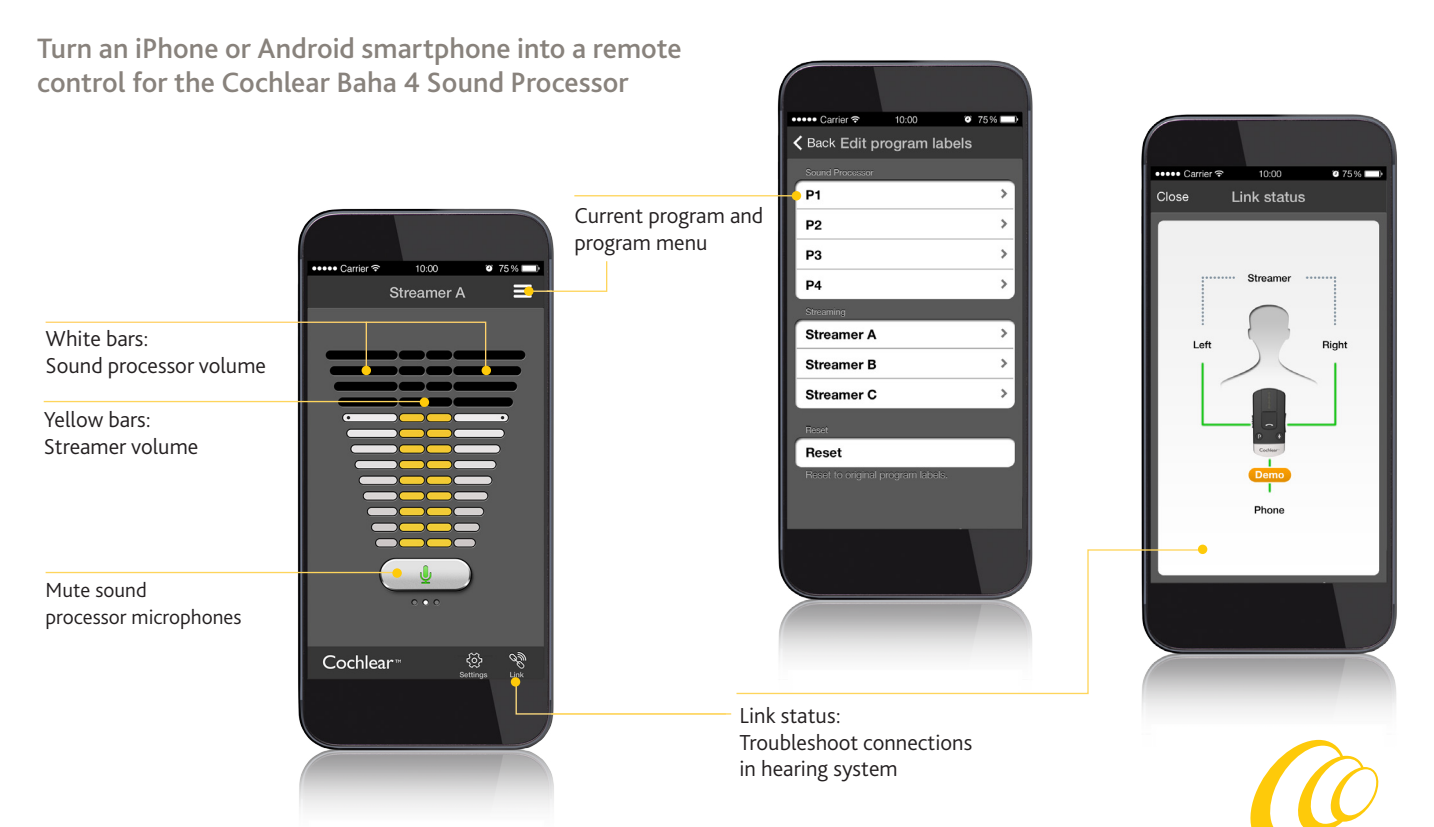

*The visual representation of the Baha Control App depicted may appear slightly diffent depending on smart phone model, but functionality remains the same.*

Hear now. And always

Cochlear

# **Cochlear™ Baha®** Control App Setup Guide

## How to pair the Baha Control App to the Cochlear Baha 4 Sound Processor

STEP 1A: Pair mobile device to the Cochlear Wireless Phone Clip:

- A Make sure the Phone Clip is fully charged. Turn it ON and remove the silver cap. Place your mobile device next to the Phone Clip and make sure your mobile device is ON.
- **B** Find the connectivity settings on your mobile device. Look for the Bluetooth® feature in the main menu or one of the sub menus, such as Connectivity.
- $\bigcirc$  On your mobile device, ensure that Bluetooth® is turned ON.
- D With the tip of a pen or similar object, press the small blue Bluetooth® pairing button on the back of your Phone Clip one time. Now the Phone Clip will be in Bluetooth pairing mode for two minutes.
- $\mathsf{E}$  On the mobile device choose to search for Bluetooth devices.
- **F** Your mobile device should present a list of Bluetooth devices discovered. Select Hearing Aid Phone from this list.
- G Your mobile device may then ask you to enter a passcode. If so, enter '0000' *(four zeros)*.
- H Your Phone Clip should now be paired to your mobile device. Some mobile devices may ask which Bluetooth service you wish to enable. Select Headset.

STEP 1B: Connect mobile device to the Cochlear Wireless Phone Clip:

- After successfully pairing, the mobile device may prompt you to confirm your intent to connect with the Phone Clip.
- If you have to manually connect: Locate a list of 'Paired Devices' in the Bluetooth menu of your mobile device. From that list, highlight 'Hearing Aid Phone' and select 'Connect.'
- You are now ready to use your Phone Clip.
- On some phones you can configure 'Automatic Reconnection.' Refer to the user guide of your mobile device for instructions on how to do this.

#### *Support*

- *For full details about the Cochlear Wireless Phone Clip, please refer to the User Manual.*
- *For full details about the Cochlear Baha 4 Sound Processor, please refer to the User Manual part A.*
- *For further support and videos, visit the Cochlear website: www.cochlear.com*

#### www.Cochlear.com/US

#### Cochlear Americas

13059 East Peakview Avenue Centennial, CO 80111 USA Telephone: 1 303 790 9010 Support: 1 800 483 3123

#### BUN293 ISS1 AUG14

隘

©Cochlear Limited 2014. All rights reserved. Hear now. And always and other trademarks and registered trademarks are the property of Cochlear Limited or Cochlear Bone Anchored Solutions AB. The names of actual companies and products mentioned herein may be the trademarks of their respective owners.

Cochlear Canada Inc. 2500-120 Adelaide Street West Toronto, ON M5H 1T1 Canada Telephone: 1 416 972 5082 Fax: 1 416 972 5083

STEP 2: Pair the Cochlear Wireless Phone Clip to the Cochlear Baha 4 Sound Processor(s):

The sound processors need to be paired to the Wireless Phone Clip to create a private link for further communication, as well as to allow information to be transferred between the devices.

- A Make sure the Wireless Phone Clip is fully charged
- **B**) Turn OFF the Baha 4 Sound Processors
- C Turn ON the Wireless Phone Clip
- D Press the pairing button of the Wireless Phone Clip. The LED indicator will now flash yellow every two seconds
- E Within 20 seconds, turn on the Baha 4 Sound Processors to complete the pairing
- $\overline{F}$  Successful pairing will be indicated with an audible melody in each sound processor

## How to start using the Cochlear Baha Control App

After downloading the app and pairing it to the hearing system, simply tap the launch icon on your home screen to activate the app. Ensure that you have a fully charged Phone Clip near the sound processor and mobile device. An entry flow will begin and you will be asked:

- A Do you want to connect now or run in demo mode? Choose connect now.
- B Terms of use: You should familiarize yourself with the printed user guide for the Phone Clip. It is necessary to accept the terms of use to proceed.
- C We recommend disabling any lock sounds and keyboard clicks on your mobile device. This is usually done under Settings and Sound. Lock sounds and keyboard clicks may interfere with Phone Clip/app operation.
- D You can find tutorials under Settings to show the functionality of the app and to help you pair your mobile device with your Phone Clip.

### You're ready to run the Baha Control App!

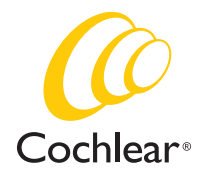

Hear now. And always